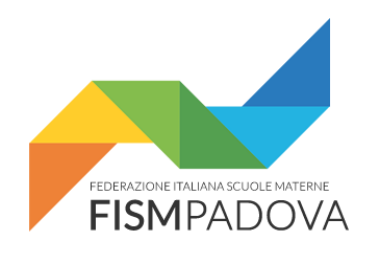

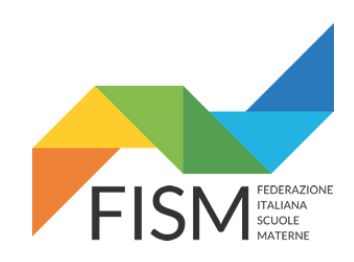

# *Anno Scolastico 2019/20* **Anagrafe Nazionale Studenti nel portale SIDI del MIUR**

**Versione 1.01 – 19 Settembre 2019**

Procedura per la "Chiusura attività di avvio" e "Gestione ordinaria alunni" nella Anagrafe Nazionale Studenti all'interno del portale SIDI del MIUR per l'Anno Scolastico 2019/2020.

#### **Indice**

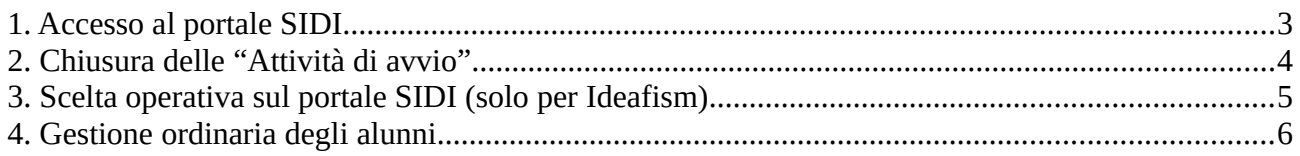

#### **IMPORTANTE!**

Le seguenti operazioni devono essere effettuate SOLAMENTE

- al termine dell'inserimento dei bambini frequentanti l'anno scolastico in corso (in caso di inserimento diretto sul SIDI);

- oppure dopo aver inviato e verificato la correttezza dell'invio del flusso dati in caso di invio tramite Ideafism.

#### <span id="page-2-0"></span>**1. Accesso al portale SIDI**

Collegarsi al servizio SIDI attraverso il sito del MIUR ( https://www.miur.gov.it/ ) e inserire il proprio username e la password quando richiesto.

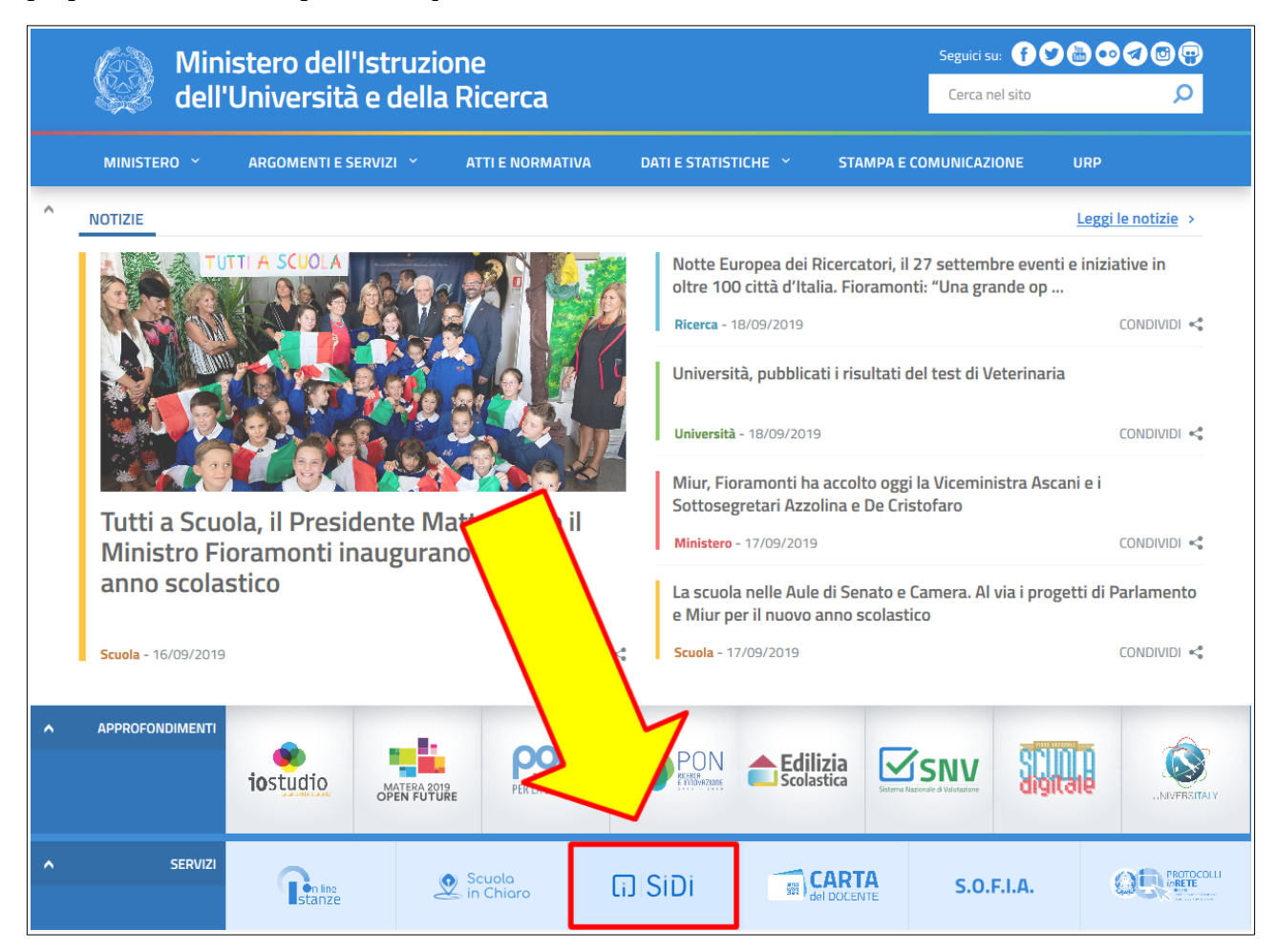

Una volta entrati selezionare "APPLICAZIONI SIDI" nel menu superiore, poi nella schermata successiva scegliere "Alunni" e infine "Gestione Alunni"

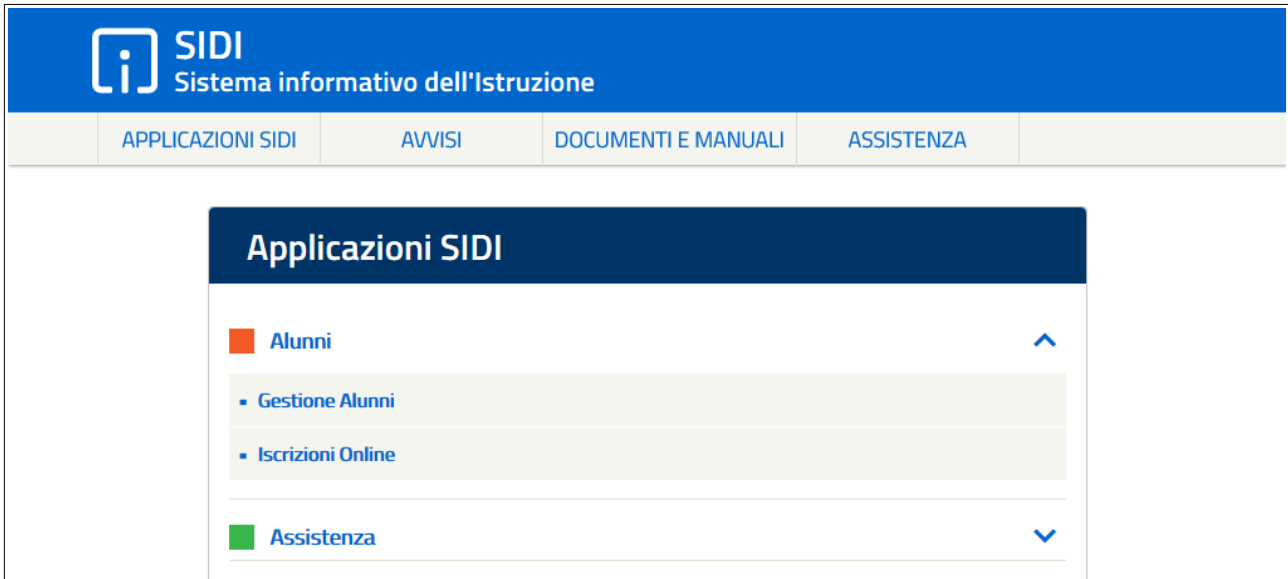

## <span id="page-3-0"></span>**2. Chiusura delle "Attività di avvio"**

*La chiusura delle "Attività di avvio" per l'anno scolastico in corso è necessaria per poter poi passare alla gestione ordinaria dei bambini nel corso dell'anno scolastico.*

A) Entrare nella Anagrafe Nazionale Studenti, selezionare *l'anno scolastico in corso* mettere il segno di spunta sulla propria scuola e poi premere avanti.

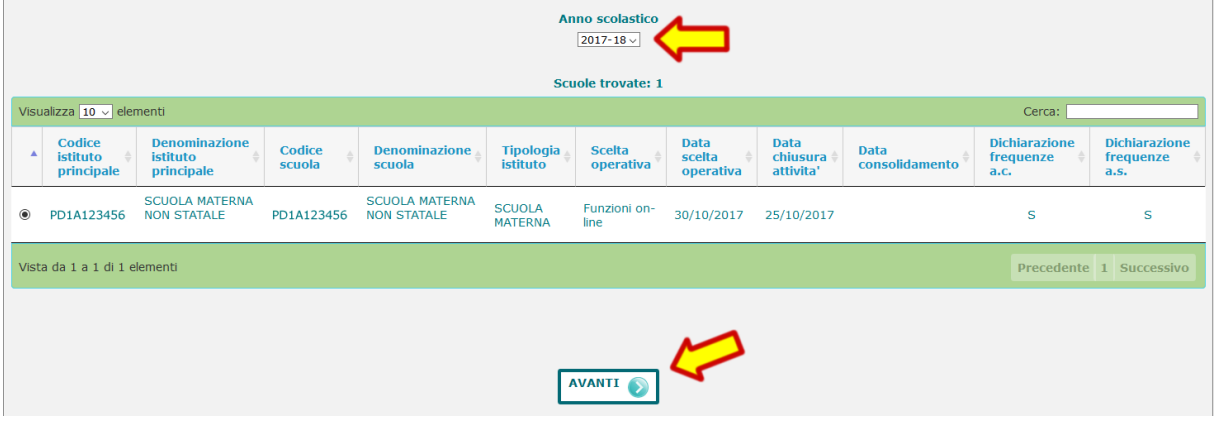

**HILLIGHT** Menu  $\overline{\mathbf{x}}$ Torna alla home del An 繭 portale  $\overline{20}$ **Anagrafe Nazionale Studenti** Utilita' € Anagrafe Nazionale Studenti **ANS - Anagrafe Nazionale Studenti** Per accedere alle funzionalità disponibili nel menu servizi cliccare sull » Gestione sede » Gestione sezioni » Gestione dati alunno » Riepilogo dati » Chiusura attivita' di avvio

B) Aprire il menu laterale e selezionare la voce "Chiusura attività di avvio"

C) Apporre il segno di spunta su "Chiusura attività di avvio" e poi premere "Chiudi attività"

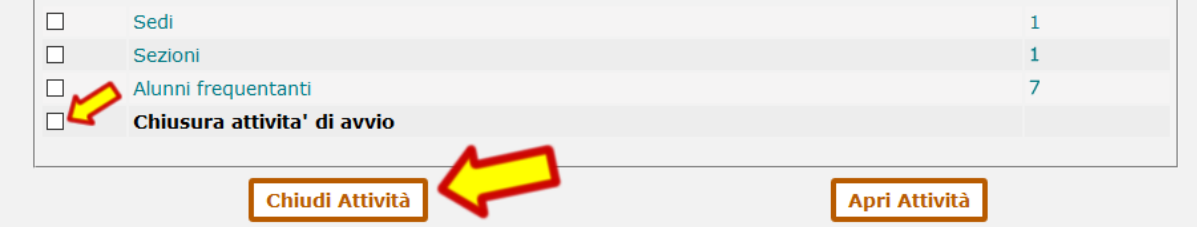

### <span id="page-4-0"></span>**3. Scelta operativa sul portale SIDI (solo per Ideafism)**

**NOTA BENE:** il cambio della scelta operativa (da IDEAFISM ad "Inserimenti diretto") descritta qui di seguito deve essere effettuato **solamente dalle scuole** che hanno concluso le operazioni di avvio dell'anno scolastico tramite **Ideafism**.

A) Entrare nella Anagrafe Nazionale Studenti, selezionare **l'anno scolastico in corso**, mettere il segno di spunta sulla propria scuola e poi premere avanti.

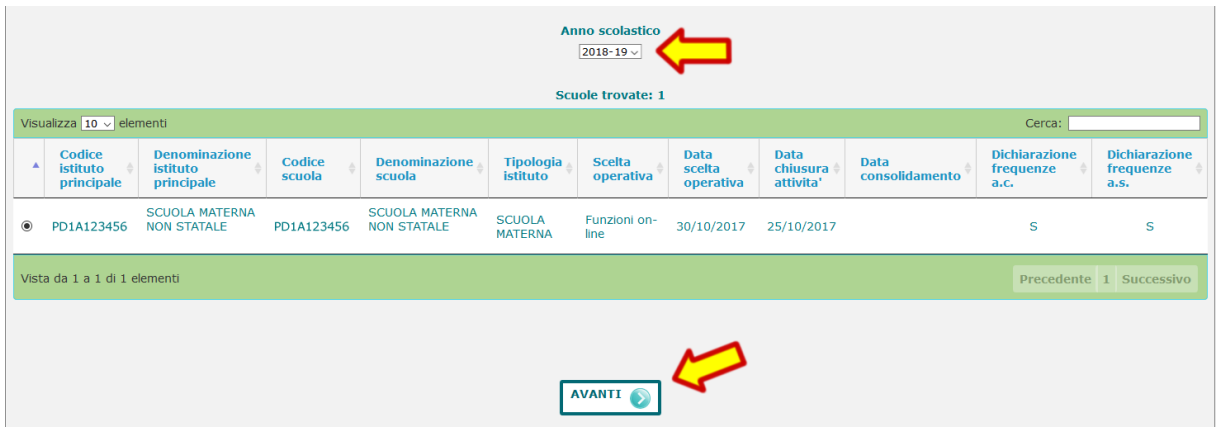

B) Aprire il menu laterale e selezionare la voce "Scelta operativa"

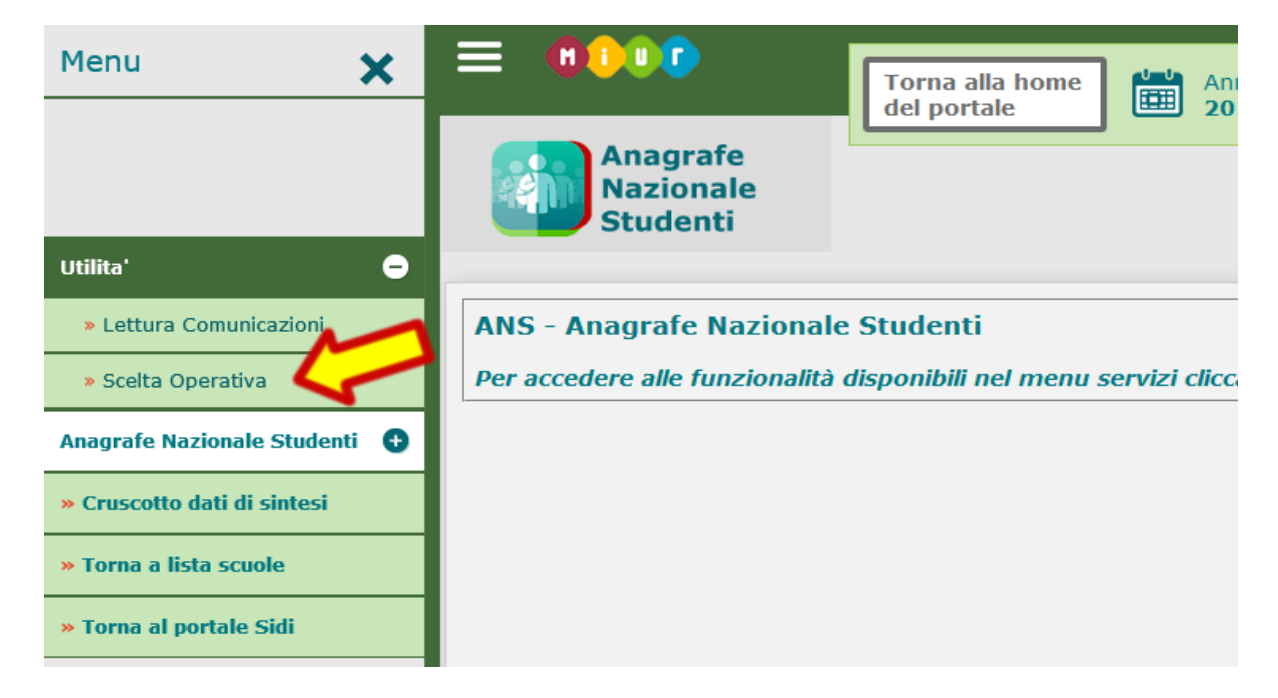

C) Mettere il segno di spunta sulla voce "**Inserimento diretto sul SIDI**" e poi premere il pulsante "Salva" per confermare la scelta.

### <span id="page-5-0"></span>**4. Gestione ordinaria degli alunni**

*Durante l'anno scolastico le eventuali le nuove iscrizioni, i ritiri e le modifiche dei dati di residenza dei bambini devono essere mantenute aggiornate nell'Anagrafe Nazionale Studenti del SIDI.*

Entrare nella Anagrafe Nazionale Studenti, selezionare l'anno scolastico in corso, mettere il segno di spunta sulla propria scuola e poi premere avanti.

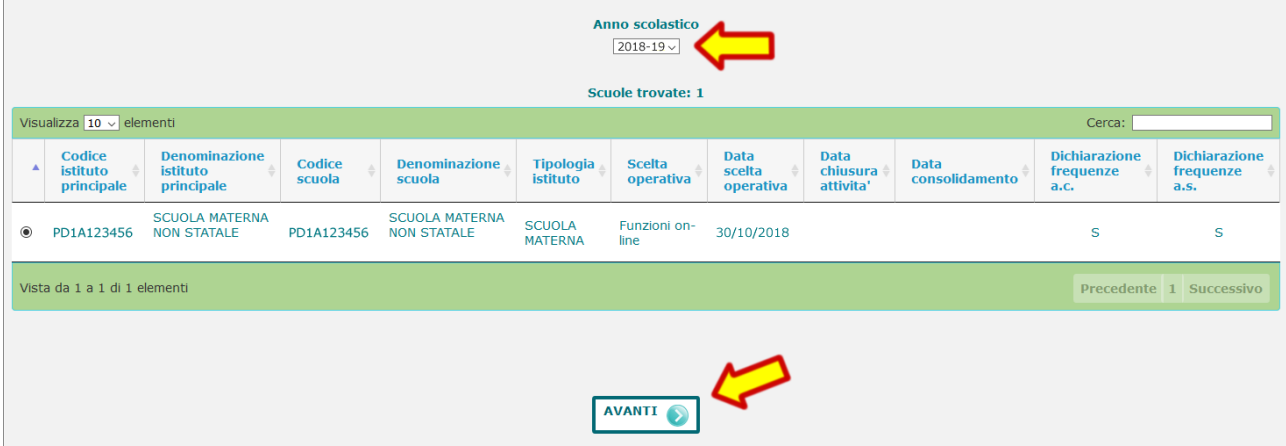

Aprire il menu laterale, da "Anagrafe Nazionale Studenti" e selezionare "Gestione Dati Alunno".

Per ulteriori dettagli sull'inserimento manuale dei dati consigliamo di scaricare la guida per le Scuole dell'Infanzia cliccando sulla voce "DOCUMENTI E MANUALI" dal menu superiore della pagina principale del SIDI.

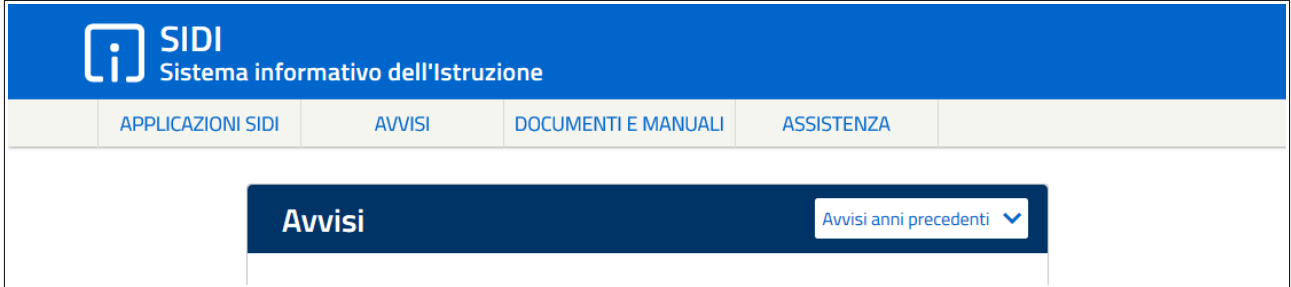

Nella pagina successiva selezionare la voce "Anagrafe Nazionale Alunni" dall'elenco dei documenti e infine "SCUOLE DELL'INFANZIA" dall'elenco delle "Guide operative per l'aggiornamento delle Frequenze di Anagrafe Studenti a.s. 2019/2020".